## **Mijn Lable Care Certificaat verwijderen in Google Chrome (Windows)**

**Hieronder vindt u instructies voor het verwijderen van het MLC-certificaat in Google Chrome op een Windows PC.**

## **Stappen**:

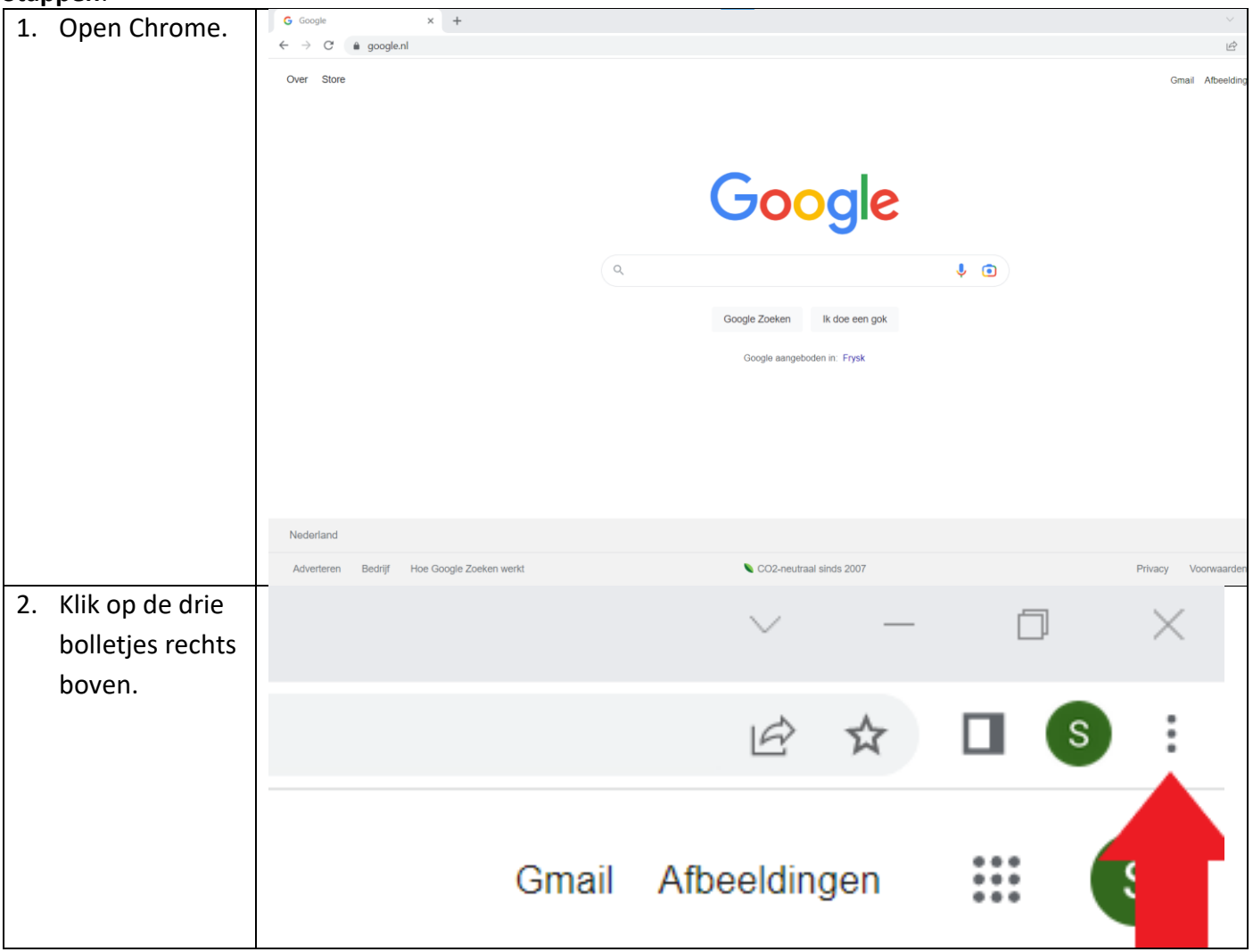

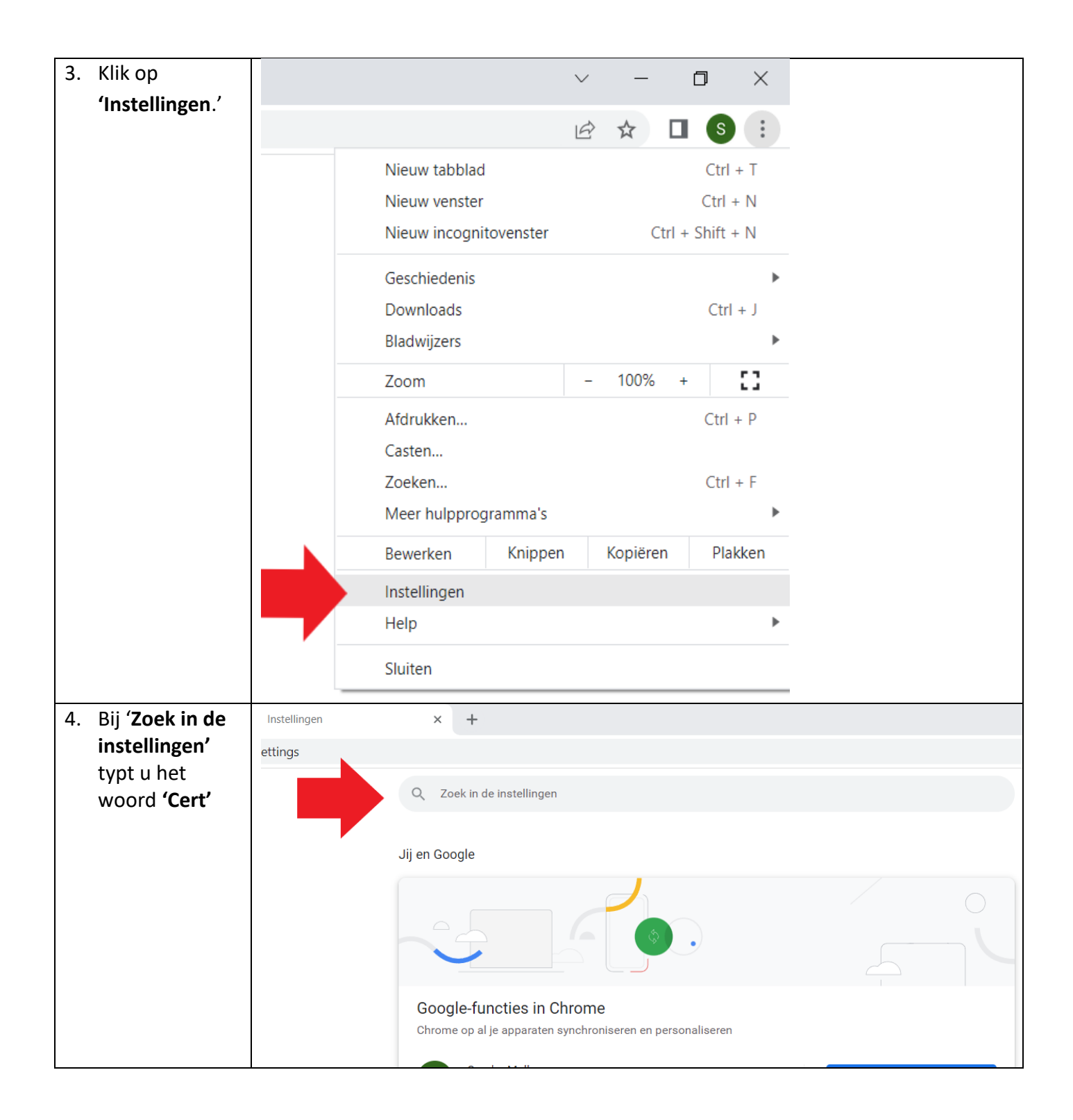

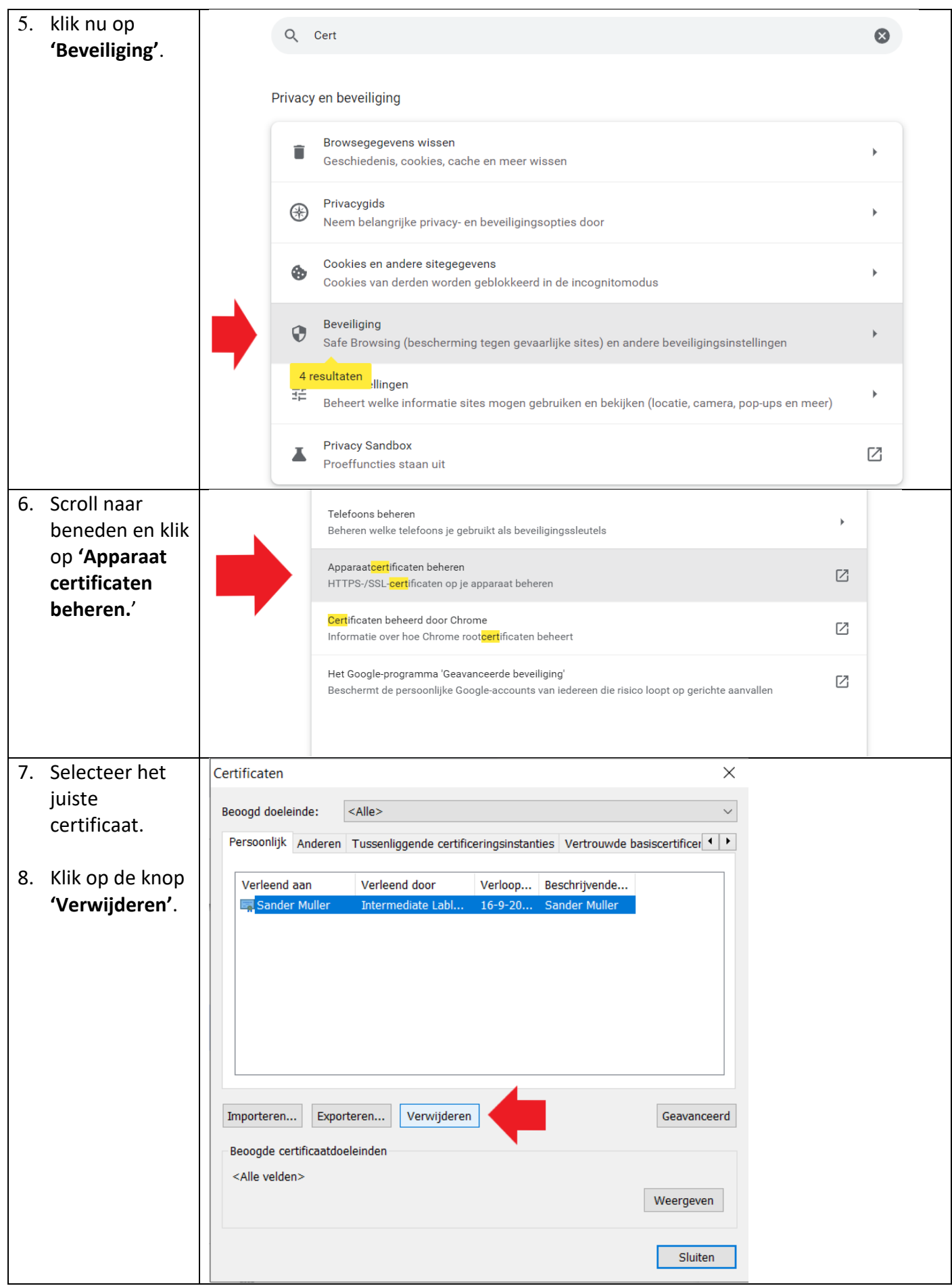

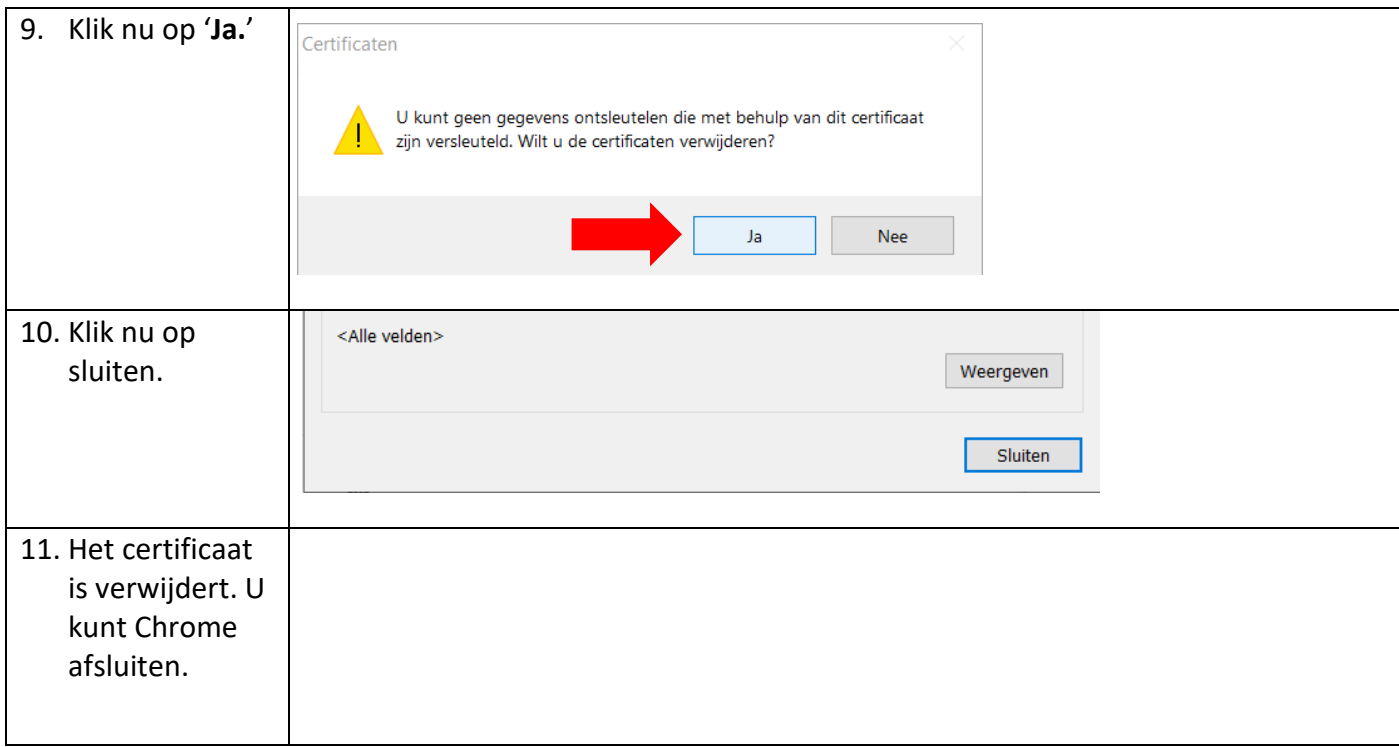

Ik ondervind een ander probleem / heb een andere vraag.

- o Mail ons via [ondersteuning@lablecare.nl](mailto:ondersteuning@lablecare.nl)
- o Bel ons via 088 44 20 244